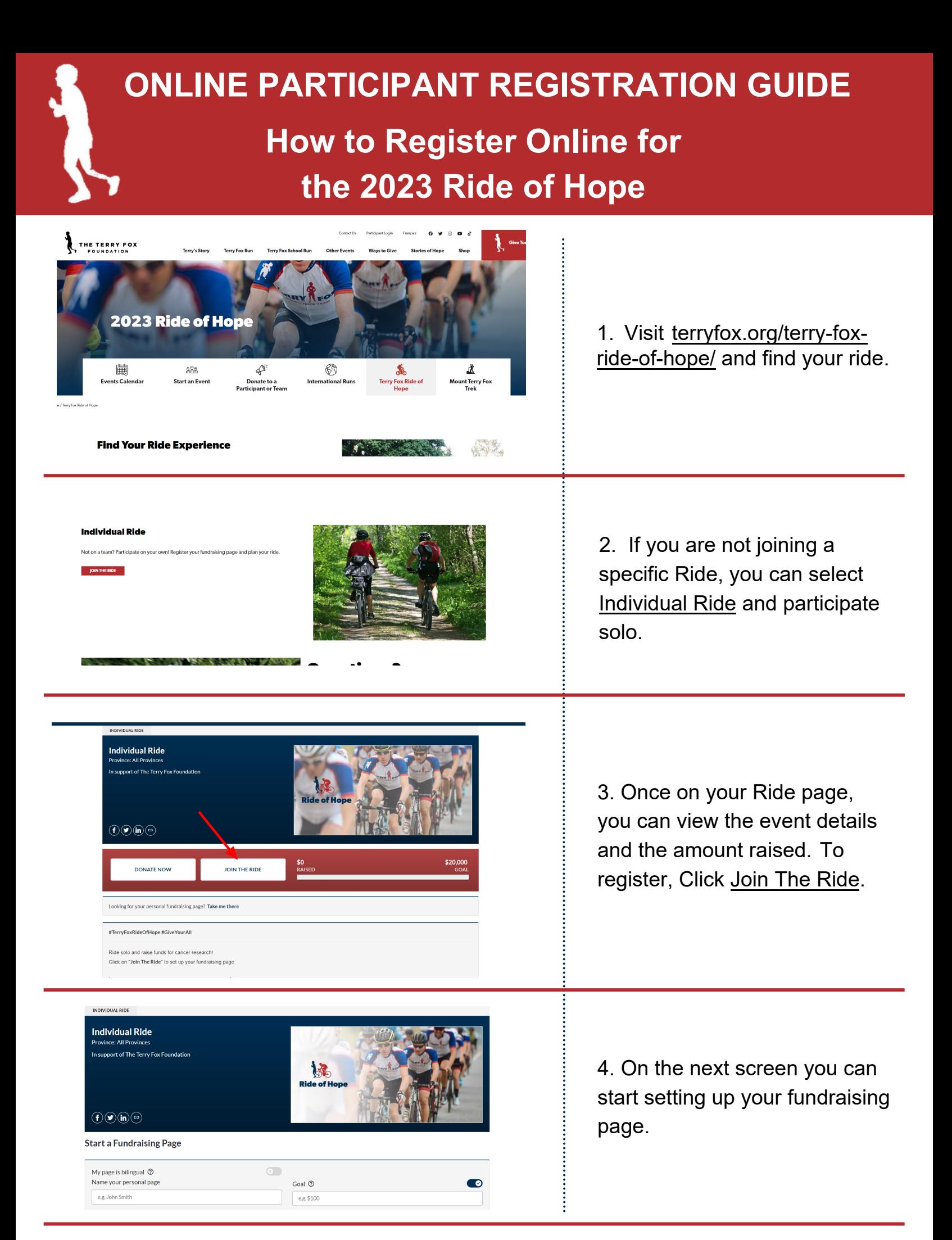

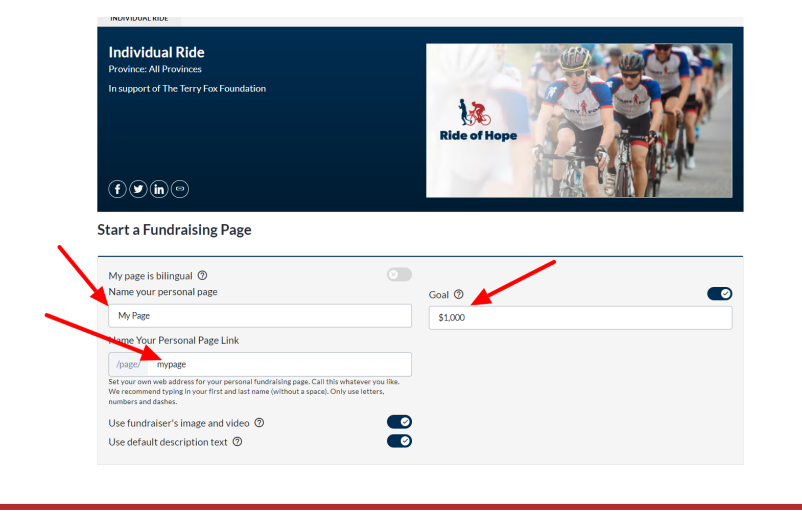

5. Name your page, add a goal, and create your personal page link to share.

Your page comes with a default Ride of Hope image at the top right. **See items #6 & 7** below if you want to replace it.

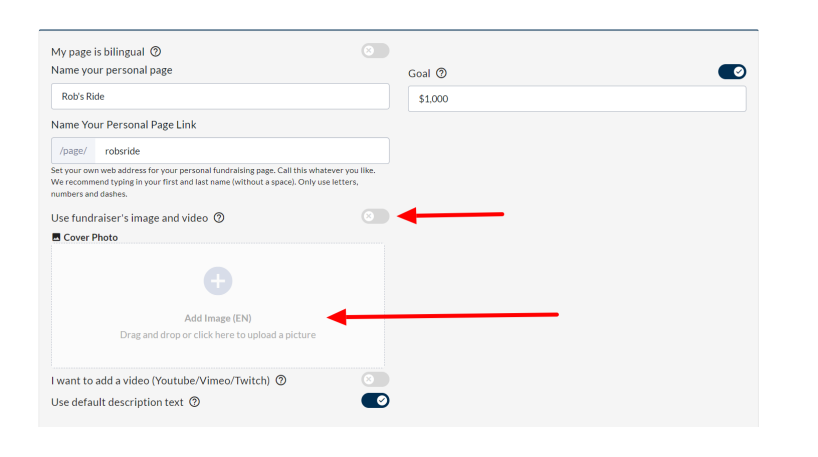

6. Toggle the top button next to Use fundraiser's image and video to replace the Ride of Hope default image at the top of your page with your own, or add a video. Your image must have a 2:1 aspect ratio (rectangular).

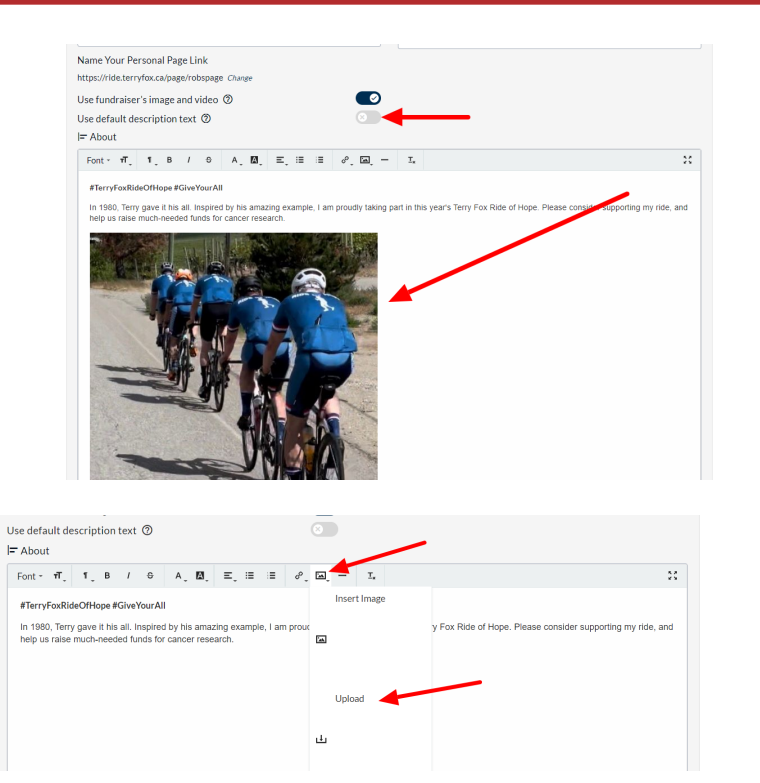

7. To edit the default page description and add your own message, toggle the button next to Use default page description.

You can also add your own image in the page description area. Click on the image icon and then upload from your device. **The page description area will allow an image of any size and shape.**

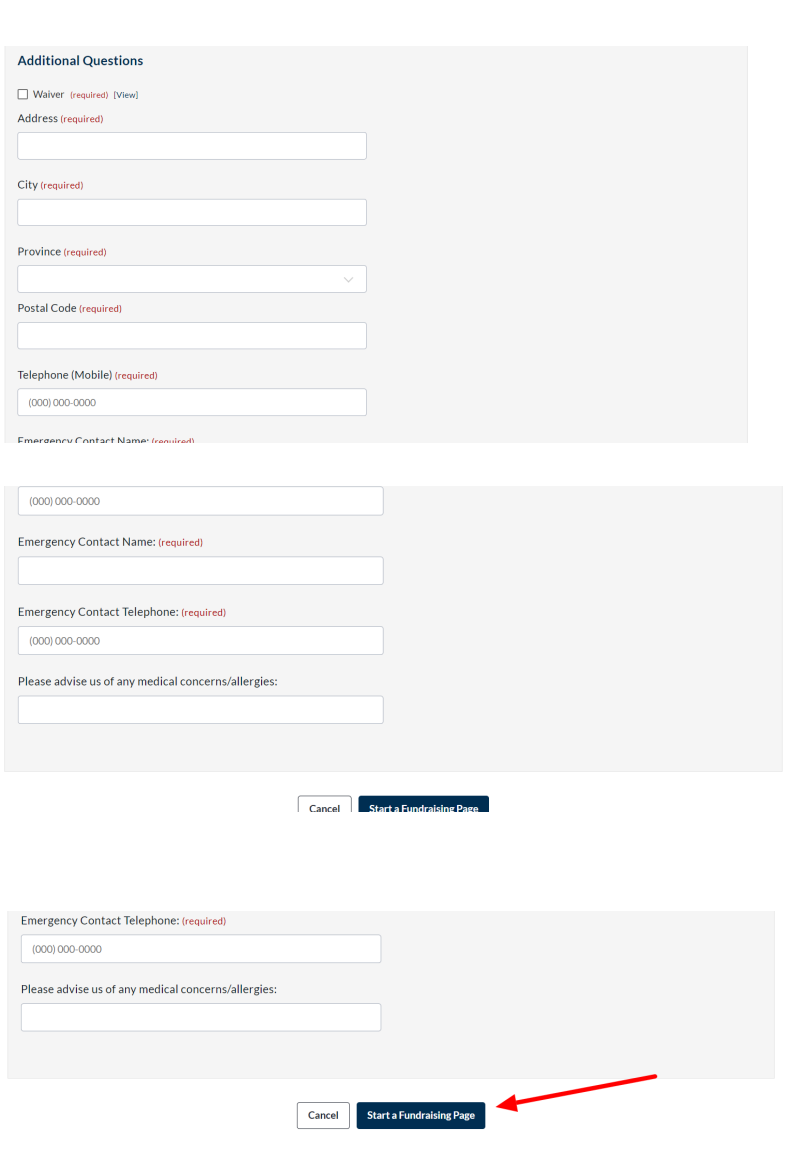

8. Accept the waiver and answer the following mandatory questions.

- A) Enter the fields for your address, and mobile phone number.
- B) Please provide an emergency contact name and phone number.
- C) Please advise us of any medical concerns or allergies (not mandatory).

Click on Start a Fundraising Page.

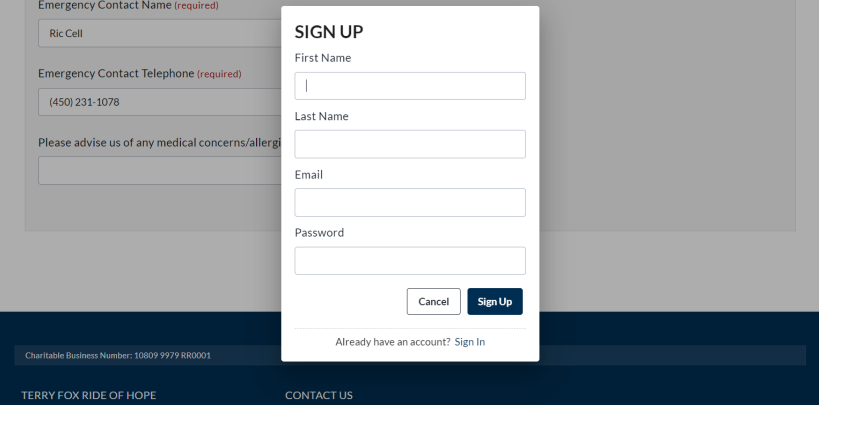

9. Enter your first name, last name, email, and create a password. Click **Sign Up**.

If you have an account from this past year's Run, you can click on **Sign In** below.

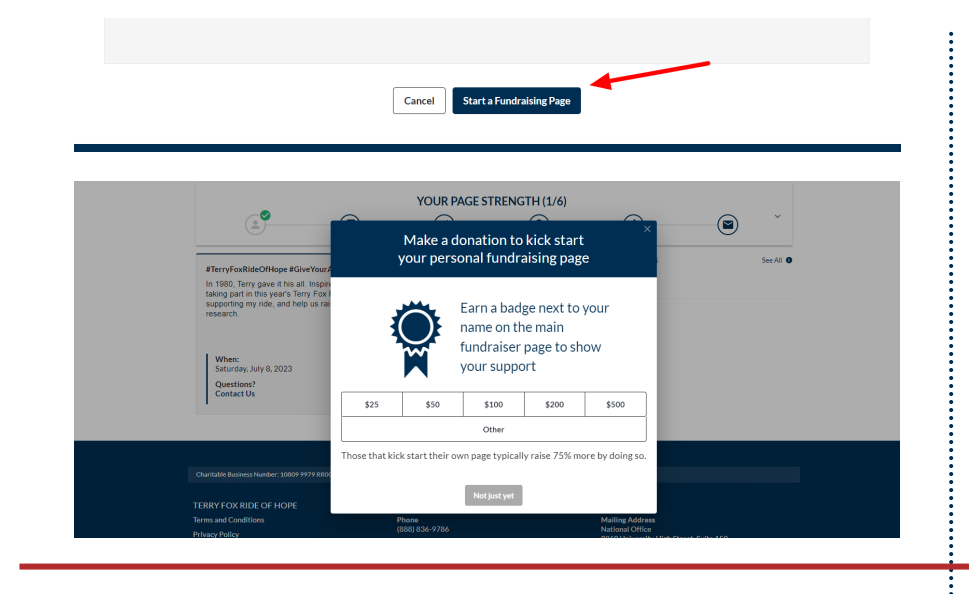

10. Click Start a Fundraising page once more.

You can make a donation towards your goal. Or, click on Not just yet.

11. At the top left of your personal page, you can see the page tab for your Ride.

You know you are logged in when you see the page menu at the top right above the default image.

**Bookmark your page as a favourite for easy access and login!**

12. On the Home page of the event you can track the progress of all the rides.

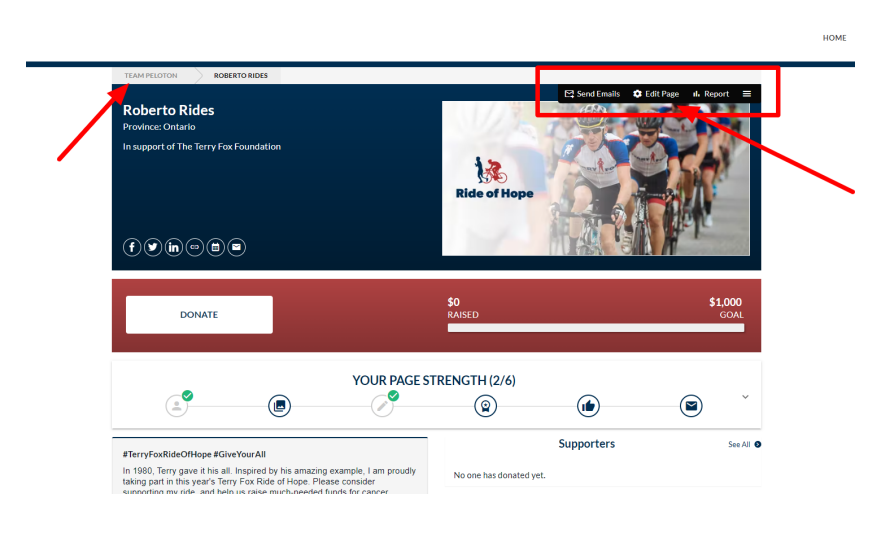

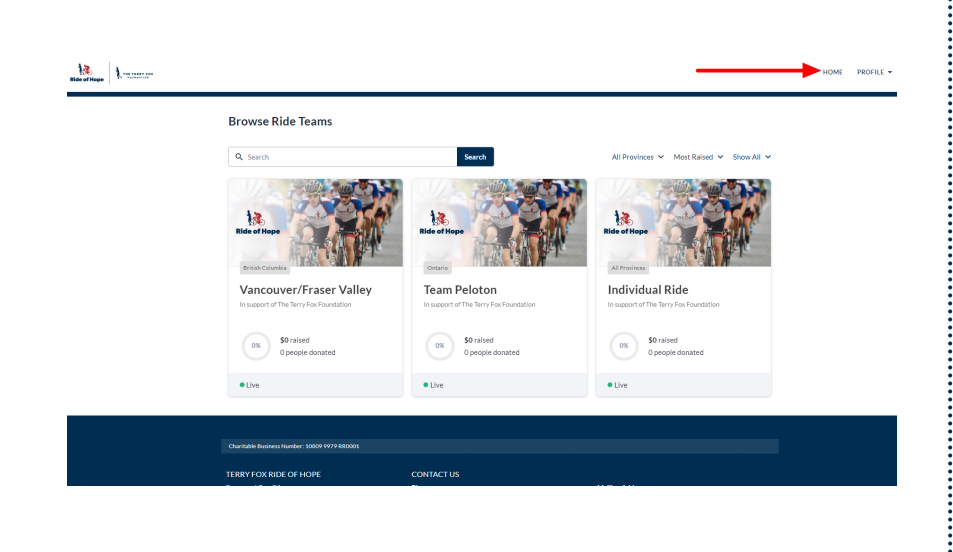

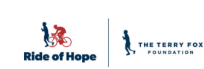

Hi Rob

Rob's page

⊕⊜⊙⊙

DONATE

 $\bigodot^{\bullet}$ 

#TerryFoxRideOfHope #GiveYourAll

 $\circledcirc$ 

In 1980, Terry gave it his all. Inspired by his amazing example, I am proudly<br>taking not in this upods Torry Eav Pide of Hana. Places consider

Thank you so much for registering to participate in the Terry Fox Ride of Hope - Individual Ride Below is the link to your your personal fundraising page - please share it with family friends and everyone who might donate! Make sure to bookmark it for easy access and login.

 $\tau=1.1$ 

#### Your Personal Page Link to Share: https://ride.terryfox.ca/page/robspage

بسامات الشارا الساريا

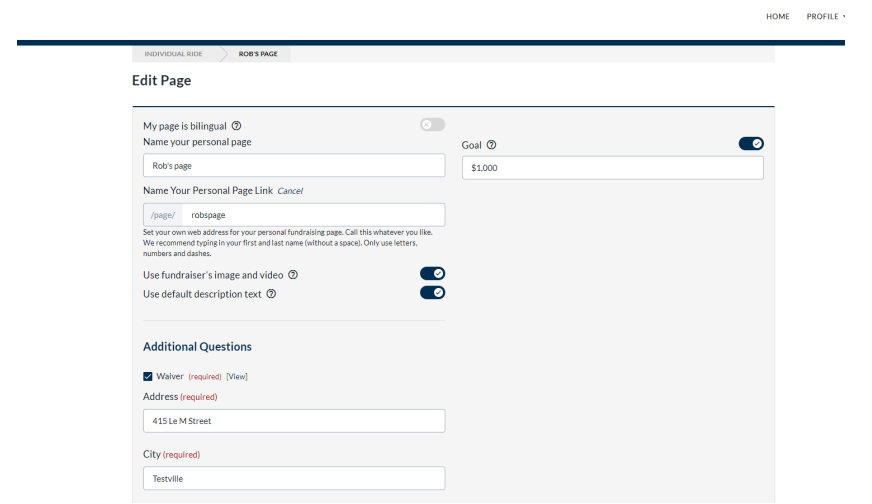

13

 $\circledR$ 

 $\circled{\textcolor{red}{\bullet}}$ 

Supporters

YOUR PAGE STRENGTH (2/6)

13. Check your email. The Registration confirmation contains your page link and some helpful links.

14. Go to Edit Page in the page menu to make changes to your page. You can edit your page name, goal, and custom link. Toggle the buttons to change the default cover image and edit your page description/message.

When you are done, click Save.

15. In your page menu (top right above the image), go to Send Emails to add your contacts and start fundraising.

Use the Report to view your donations and download a report.

Use the Page Strength menu to guide your fundraising.

Share your page on social media!

**Wishing you a safe and successful Ride! Questions? Contact us any time at help@terryfox.org**

 $\textcircled{\scriptsize{\textsf{R}}}$ 

See All O

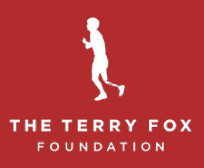